# **Sehr geehrte Erziehungsberechtigte!**

Mit dem Sprechtagsmodul in WebUntis können Sie **Gesprächseinladungen** von Lehrer:innenseite sowie **Räume** und **Anwesenheitszeiten** der Lehrer:innen einsehen und Gesprächstermine fixieren. Am Ende können Sie sich eine **Liste aller gebuchten Gespräche ausdrucken** und zum Sprechtag mitbringen.

Nachfolgend nun eine Erklärung zum Umgang mit dem Sprechtagsmodul des elektronischen Klassenbuchs.

### **1 Sprechtags-Anmeldung auf der Startseite**

Sobald die Anmeldephase für Eltern aktiv ist, wird nach dem Einloggen in WebUntis auf der Startseite bzw. auf der Heute-Seite der Sprechtag angezeigt (sowohl für Schüler:innenbenutzer als auch für Elternbenutzer). Vor und nach diesem Zeitraum ist der Link nicht sichtbar!

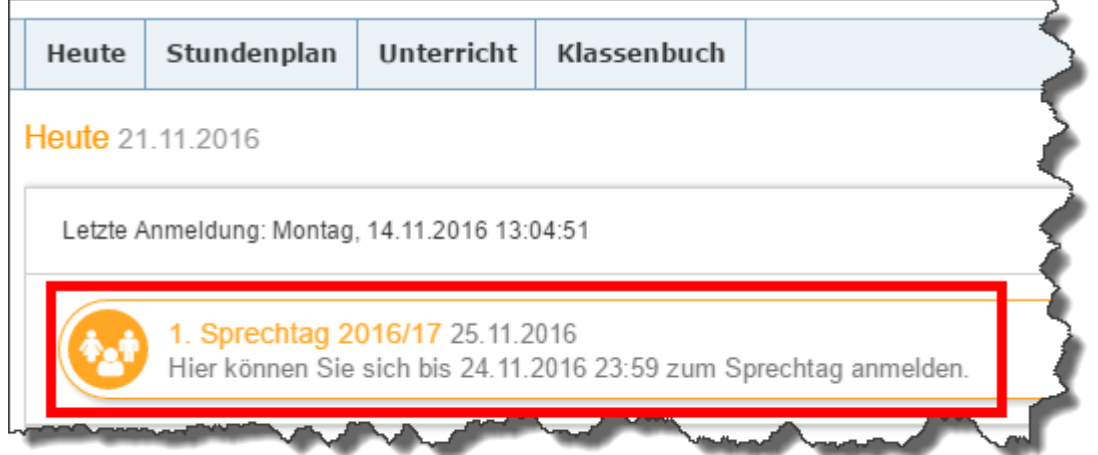

Durch einen Klick auf den entsprechenden Link gelangen Sie zum Planungsfenster.

**2 Buchen der Gesprächs-Zeitblöcke**

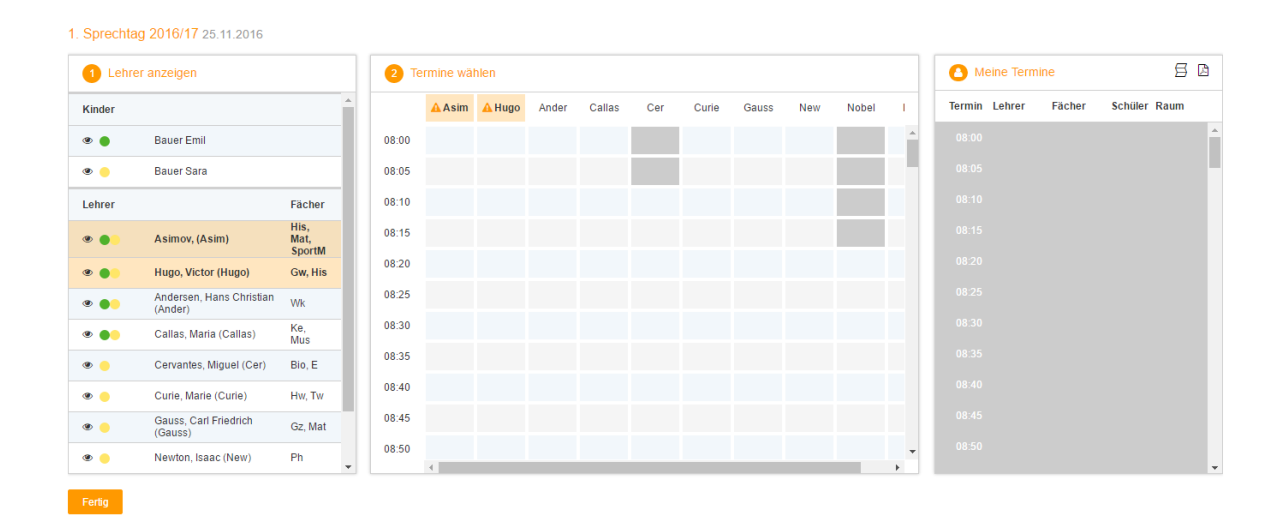

#### **Erster Schritt – Lehrer:innen anzeigen**

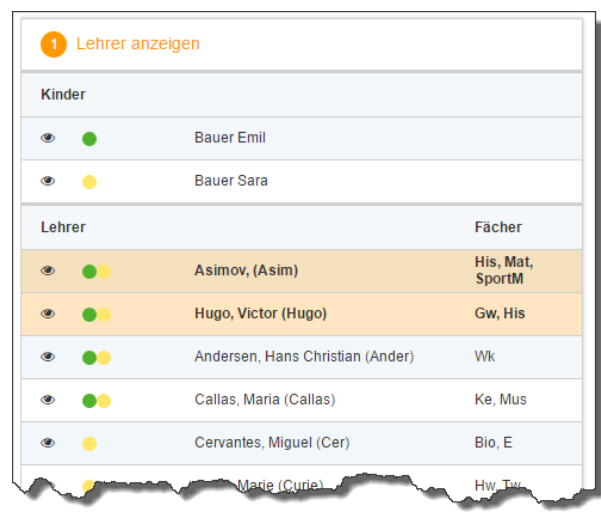

In dieser Liste werden Ihnen Ihre Kinder und deren reguläre **Lehrer:innen** inklusive Fächer **angezeigt**. Die **Farben** beschreiben die Zugehörigkeit der Lehrer:innen zu Ihren Kindern. Im obigen Beispiel unterrichtet Lehrer Cervantes nur Bauer Sara (gelbe Markierung), wobei hingegen Lehrerin Callas beide Kinder (gelbe und grüne Markierung) unterrichtet.

**Lehrer:innen mit oranger Hintergrundfarbe sind jene Lehrpersonen, die gerne ein Sprechtags-Gespräch mit Ihnen führen würden und Sie zu einem solchen eingeladen haben.** Im obigen Beispiel haben Lehrer Asimov und Hugo eine Einladung ausgesendet.

Mit einem Klick auf das Auge-Symbol können Sie einzelne **Lehrpersonen** in der Übersichtsmatrix (siehe nachfolgend) **ausblenden**.

#### **Zweiter Schritt - Termine wählen**

Leere Terminansicht ohne gebuchte Termine:

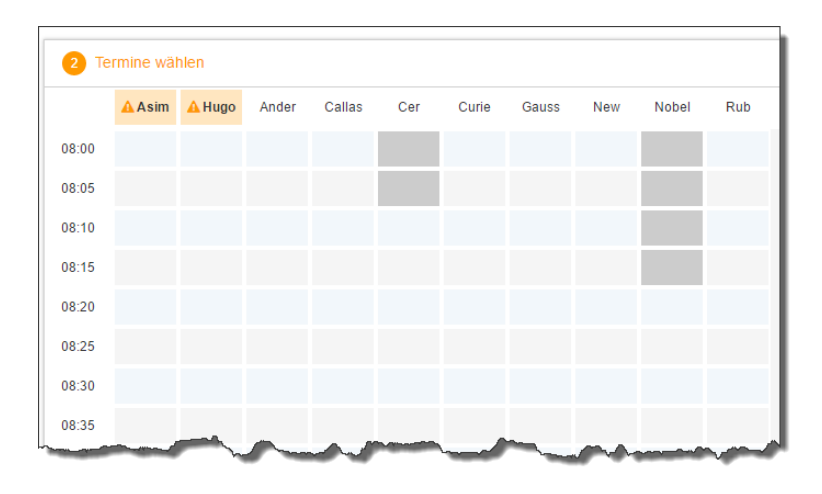

In dieser Matrix-Ansicht werden nun die einzelnen **Gesprächstermine** von Ihnen **gebucht**, indem Sie an die entsprechende Stelle im Raster klicken.

Zusätzlich sehen Sie in diesem Beispiel auf den ersten Blick, dass die Lehrer Asimov und Hugo **orange**

markiert sind, da von diesen Lehrern eine **Einladung** vorliegt.

**Hellgraue Zellen** im Raster sind prinzipiell buchbar, **dunkelgraue** Zellen sind gesperrt, d.h. diese können Sie nicht anklicken und buchen.

WebUntis ist so eingestellt, dass ein Zeitblock von fünf Minuten für den Raumwechsel zwischen zwei Gesprächen notwendig ist. **Sie können also nicht 2 direkt aufeinanderfolgende Zeitslots bei zwei unterschiedlichen Lehrpersonen buchen.**

Zeitslots können auch blockiert sein, weil die Lehrperson zu dieser Zeit abwesend ist oder bereits eine andere Elternterminbuchung vorliegt.

**Hinweis**: Zwei aufeinanderfolgende Zeitblöcke können bei einer Lehrperson in Ausnahmefällen gebucht werden, wenn z.B. diese Lehrperson 2 Ihrer Kinder unterrichtet oder wenn es längeren Gesprächsbedarf gibt, weil ein Problem vorliegt. Bitte machen Sie davon nur bedingt Gebrauch, um möglichst vielen Eltern Gesprächstermine zu ermöglichen. Für längere Gespräche sind die wöchentlichen Sprechstunden weit besser geeignet.

### **Dritter Schritt - Meine Termine**

Zum Schluss haben Sie eine **Übersicht** zu Ihren gewählten Gesprächszeiten. Diese Termine können Sie auch als Bericht in PDF-Format **herunterladen** und z.B. **ausdrucken** und zum Sprechtag mitnehmen.

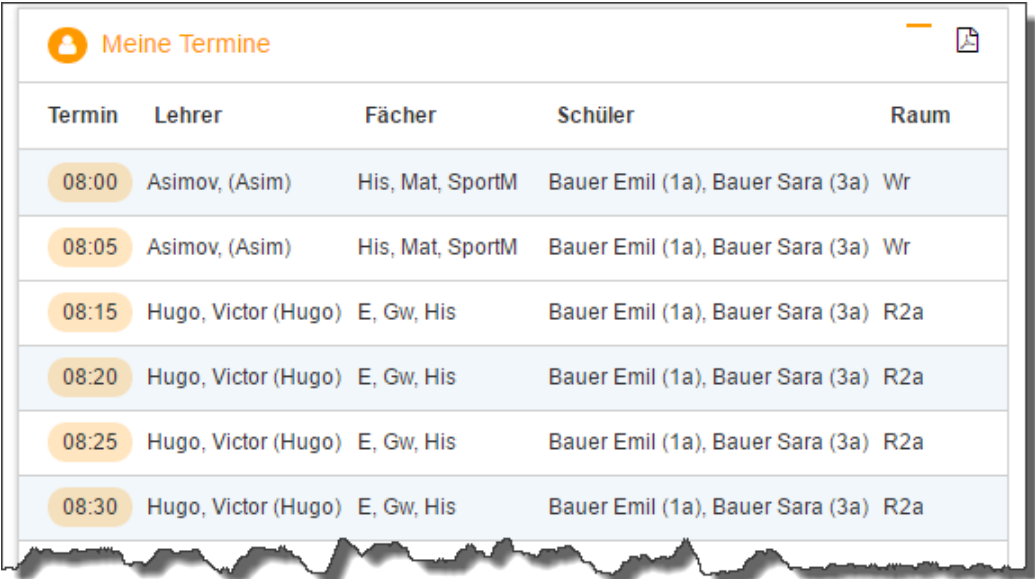

## **Abschließend nochmals ein Überblick:**

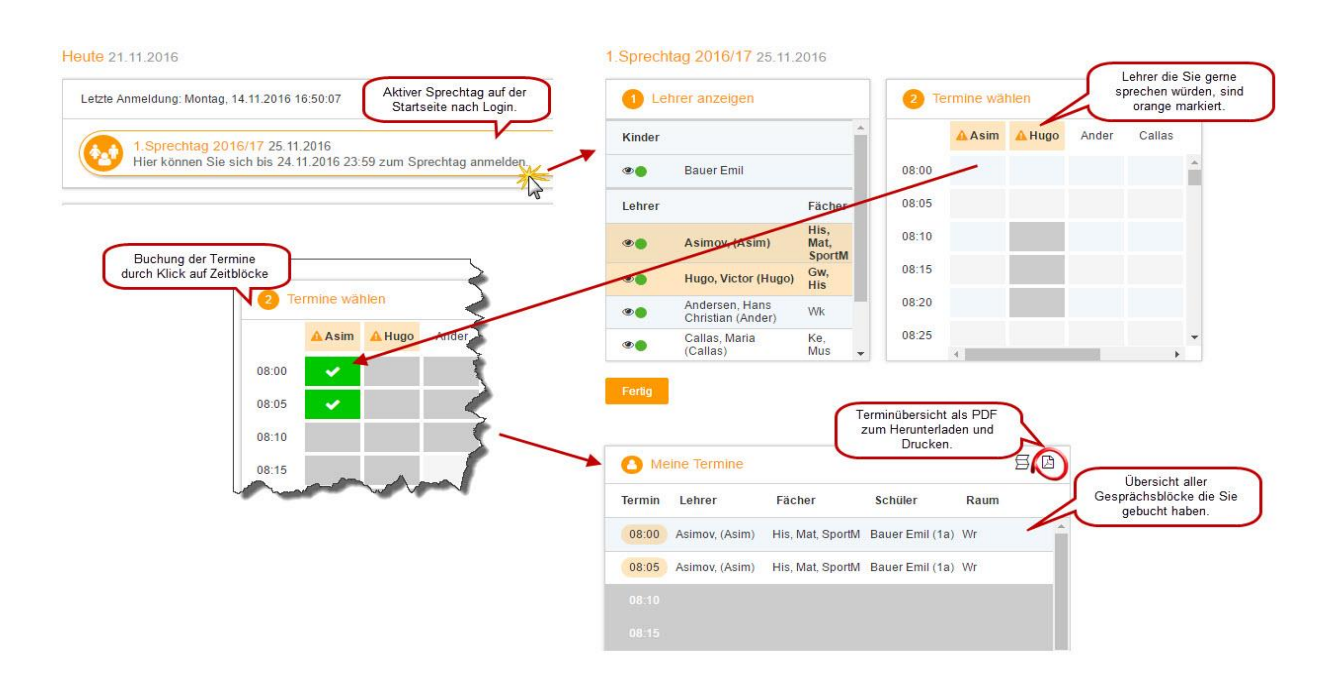

Die Benützung des Sprechtagsmoduls ist sehr einfach und übersichtlich. Sollten obige Erklärungen dennoch nicht ausreichend sein, gibt es unter folgendem Link die **Ursprungsdatei**, der obige Beispiele entnommen wurden.

[https://www.untis.at/Content/Downloads/de/WebUntis/03\\_Anleitungen/WebUntis%20Sprechtag%20für%](https://www.untis.at/Content/Downloads/de/WebUntis/03_Anleitungen/WebUntis%20Sprechtag%20für%20Eltern.pdf) [20Eltern.pdf](https://www.untis.at/Content/Downloads/de/WebUntis/03_Anleitungen/WebUntis%20Sprechtag%20für%20Eltern.pdf)